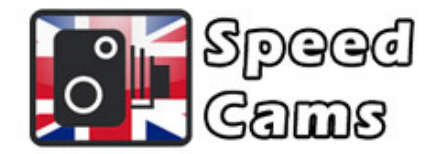

## Mercedes Speed Cams

## Mercedes Garmin Instructions

Insert your Garmin Nav SD card into your laptop (Windows preferably) and copy the contents of the USB stick to the poi folder.

Please remember to unlock the card and to eject the SD card correctly to avoid data corruption by right clicking on the sd card in Windows explorer and select eject.

## Mercedes MBUX Instructions

Insert the USB stick into the sat nav in your car and launch it via the ignition - the data will be loaded in the background.

Go to the "Navigation" menu, select the "Settings Symbol" and then "Advanced".

Then Map Settings > POI Symbols > Personal POI's"

 Then select the POI category and activate "Visual" and/or "Audible" depending upon whether you wish the POI's to be displayed on the map and/or to receive a warning when approaching them.

The USB stick needs to remain in the vehicle for this head unit.

## Mercedes Comand Online NTG 4.5 / 4.7 Instructions

Turn on the ignition and insert SD card.

The data from SD card will loaded in the background - this process may take up to 10 minutes, depending on how many POI's are installed.

Go to Navi > Options > Personal POIs > Display on the map. Enable imported Speed Cam types.

Go to Navi > Options > Personal POIs > Alert when approaching. Enable the following options: Audible + Visual + imported SCDB categories.

Restart the device.

Note - The SD card has to remain inserted while driving